## **Contacts Getting Started with Detective**

The Contacts section is an aggregation of all contacts, accounts, and groups from all applications and events.

All sections and analytics are laid out in a 3 column fashion across the board making it easier to find the information you are seeking. This document will walk you through which information will be found in each column.

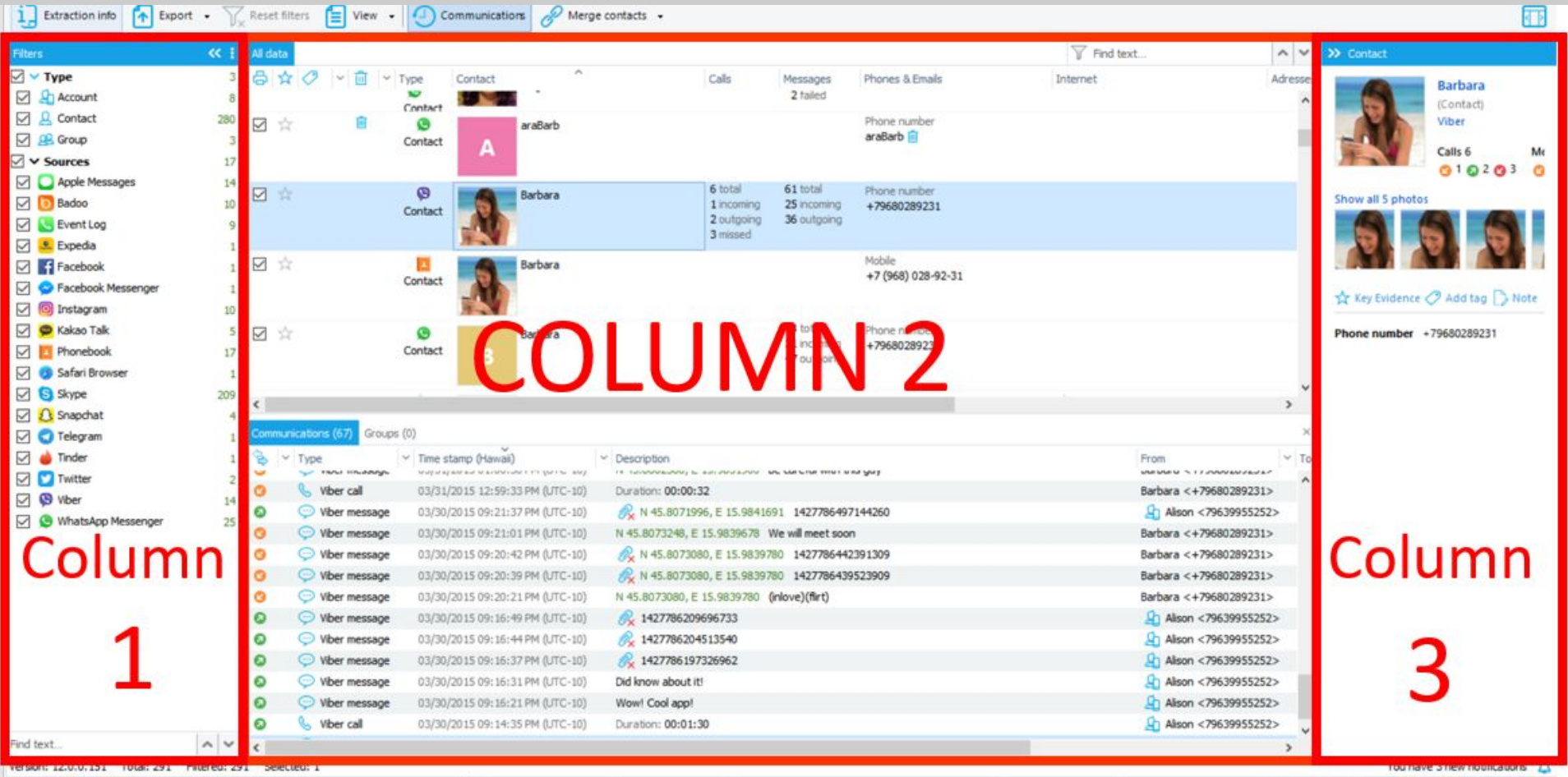

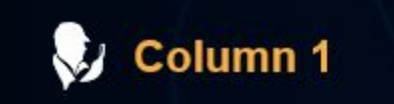

Where: On the left-hand side of the Contacts section

Uses: This is your filter where you can narrow down the content by selection or deselection. Within this column you can choose which types of contacts (Accounts, Contacts, Groups) or Sources to be viewed in Column 2 by unchecking or checking the boxes.

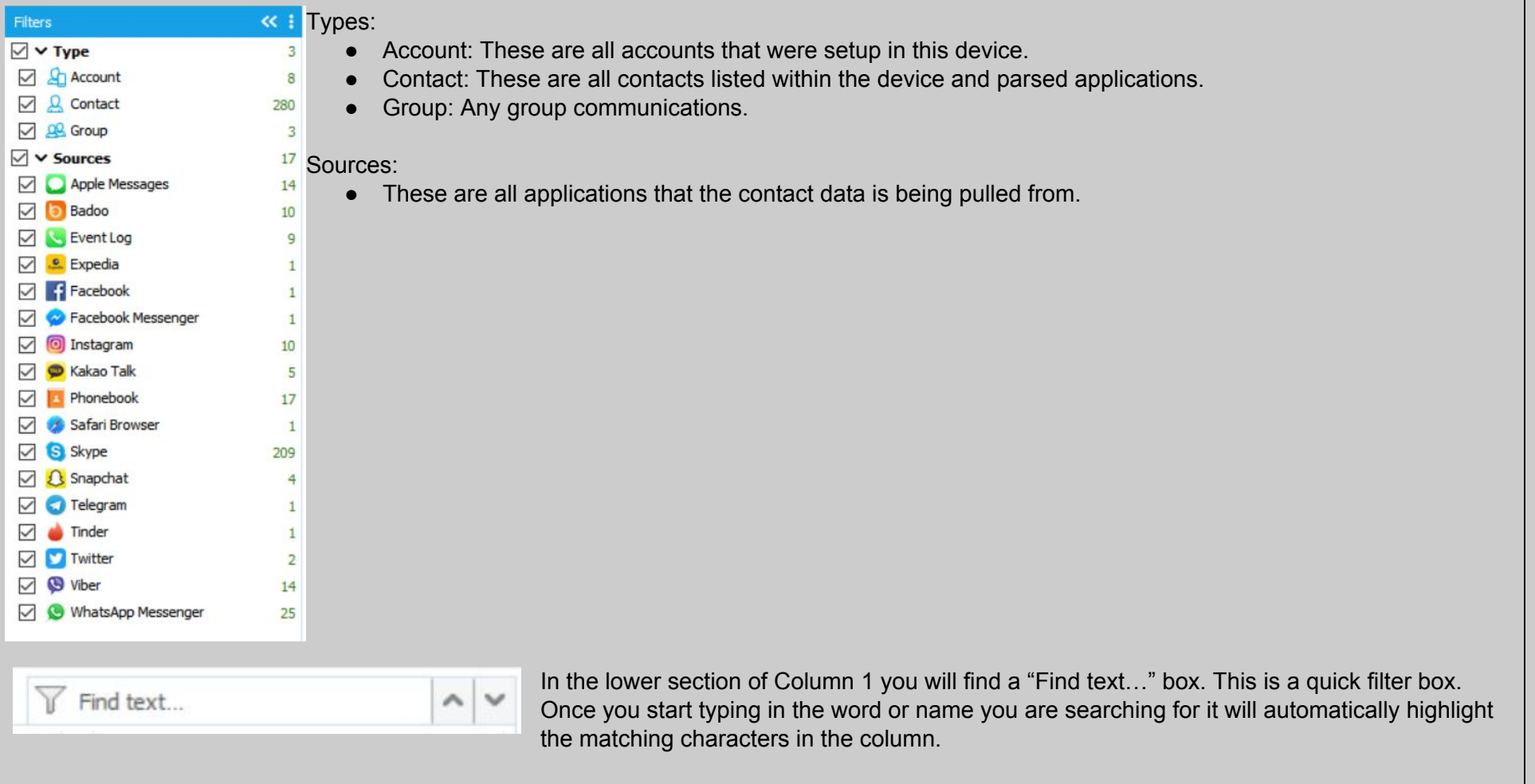

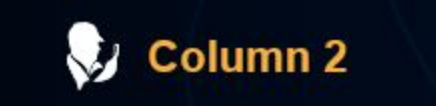

Where: In the center of the section.

Uses: This is your main grid column. Here is where you will see all the content that you have filtered down to on display.

The top bar above column 2:

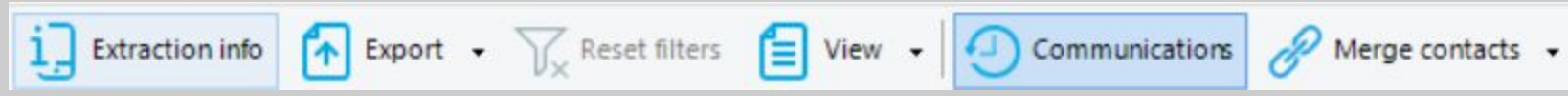

- To move back to the device information click on the box "Extraction info"
- At the top of the screen is the "Export" function. Here is where you can form a selective report on the Contacts section. You will have the following formats to export your report to: PDF, XLSX, XML, HTML
- To clear out your filters there is a "Filters" button at the top of your screen above Column 2. If the "Clear filters" button is greyed out, this indicates that no filters are active and all available information in this section is being displayed.
- The "View" button allows you to control whether or not you see your tags and thumbnails displayed.
- The "Communications" button will show you all communications of any Account, Contact, or Group that you have selected on the top of the grid. The communications will show at the bottom of the grid.
- "Merge Contacts" button: Once you click on this you will see that you have three merging options. You can see which contacts have been merged by the presence of a blue link in the upper right-hand of each contact.
	- Merge Selected Contacts: If you find multiple Accounts or Contacts that you are certain are the same person, here is where you can merge these into one contact. Select all accounts/contacts belonging to that person (Control, A, and Click - to select multiples) then click on the "Merge selected contacts" option once you confirm that all of the ones to be joined are highlighted in the grid.
	- Unmerge Selected Contacts: Here you can choose which contacts to unmerge. If you click 'Control A' to select all contacts, you can unmerge them all at once.
	- Automatically Merge Contacts: This option is controlled by you. Meaning, whatever you set your configurations to on your import merging rules is what defines "Automatically Merge". If you set your rules to include all matching emails, then this is how your contacts will be merged. Please see the PDF of Configurations for more information.

 $\overline{Y}$  Find text... On the upper right-hand of the grid you will see a box labeled "Find text". This is to filter through your grid to find specific characters. Once you start typing in your word to be filtered down to, you will see the filtered text start to highlight within the grig. If you press enter, your filtered content will be all that is displayed in the grid.

Once you are in the grid inside the Contacts section:

- The printer icon: Here is where you can select or deselect items to be included in your report.
- The star icon: This is a location to add items as key evidence. If the star is highlighted yellow, your item has been marked. If it's greyed out, it has not been marked as key evidence.
- The tag icon: Once you start adding tags to your evidence items such as "Important" or "not relevant" this is where you will start to see your tags show up. If you choose the box "Tags" in the "View" button as mentioned above, you will then not only see a color tag but will see what the tag has been named. This is also a filtering function drop down menu. You can filter to chosen tags only, if you need to do so. You can also arrange the types of tags in an ascending or descending order here.
- Garbage can icon: This represents anything that was recovered as deleted data.

The bottom of the grid- Communications:

- Here you will find a time filter. You can either use the slidebar or the calendar to filter to the date range you wish to select.
- You can change the view by either looking at the month, day, or hour.

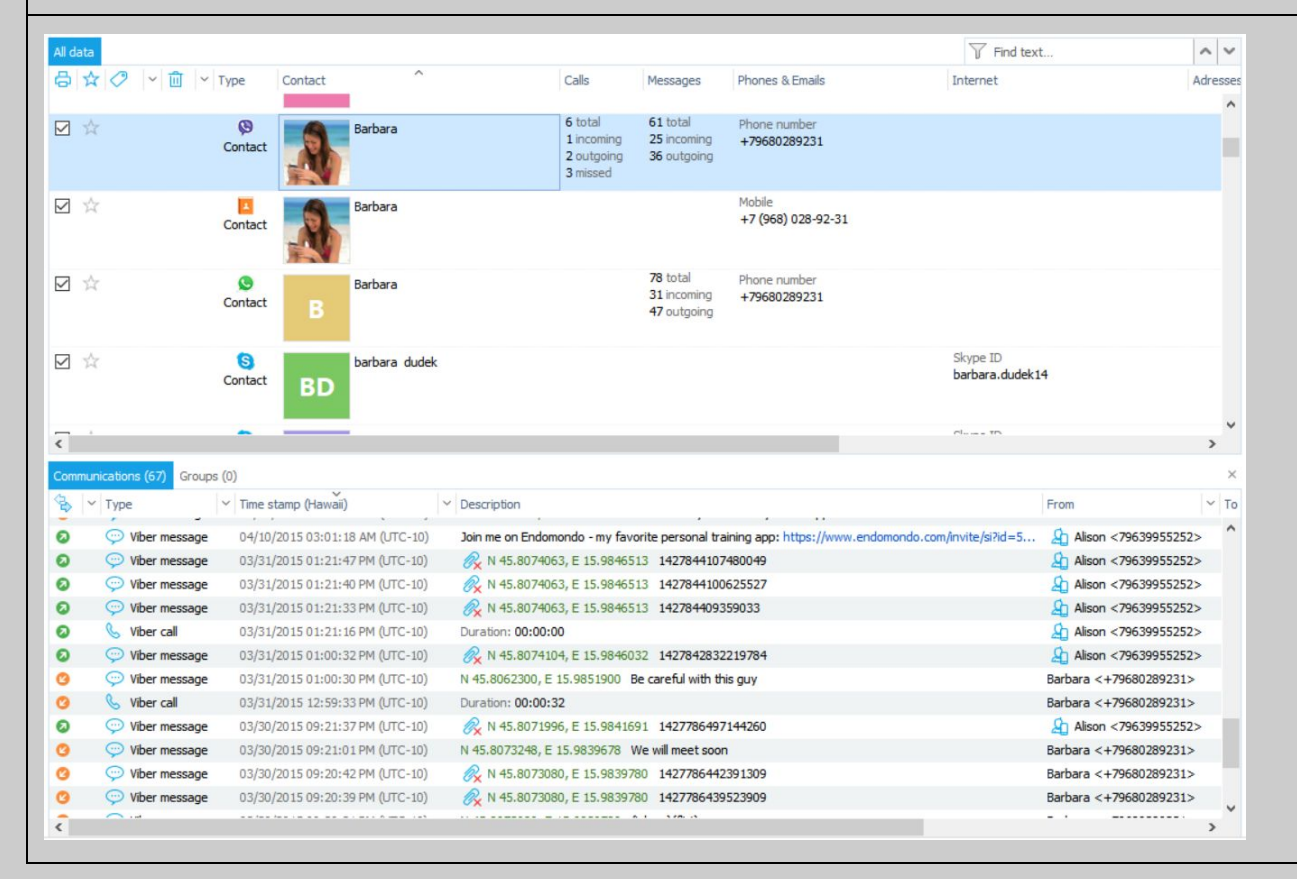

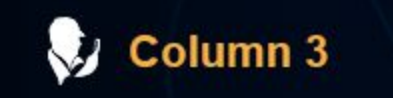

Where: On the right-hand side of the contacts section. Uses:This is your details pane.

Inside of the Contacts Section:

- Here, information will be unique to the contact that you have selected on the grid (Column 2).
- On the bottom of this pane you will see the option to add the selected item as key evidence, add a tag, or a note.

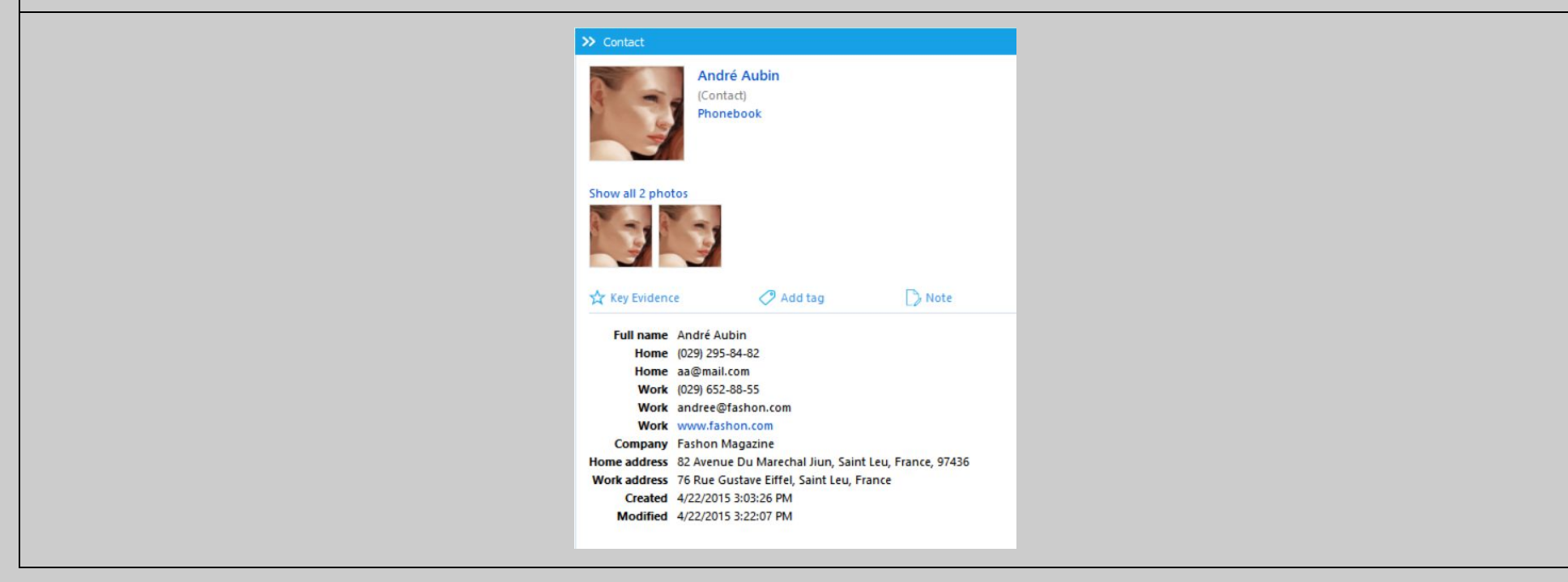

Oxygen Forensics 901 N. Pitt St, Suite 100 Alexandria, VA 22314 United States +1 (877) 9-OXYGEN +1 (877) 969-9436 +1 (703) 888-2327